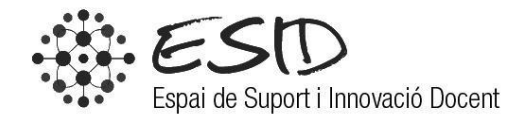

# MANUAL APLICATIU CITA PRÈVIA (VERSIÓ DOCENTS)

# ÍNDEX

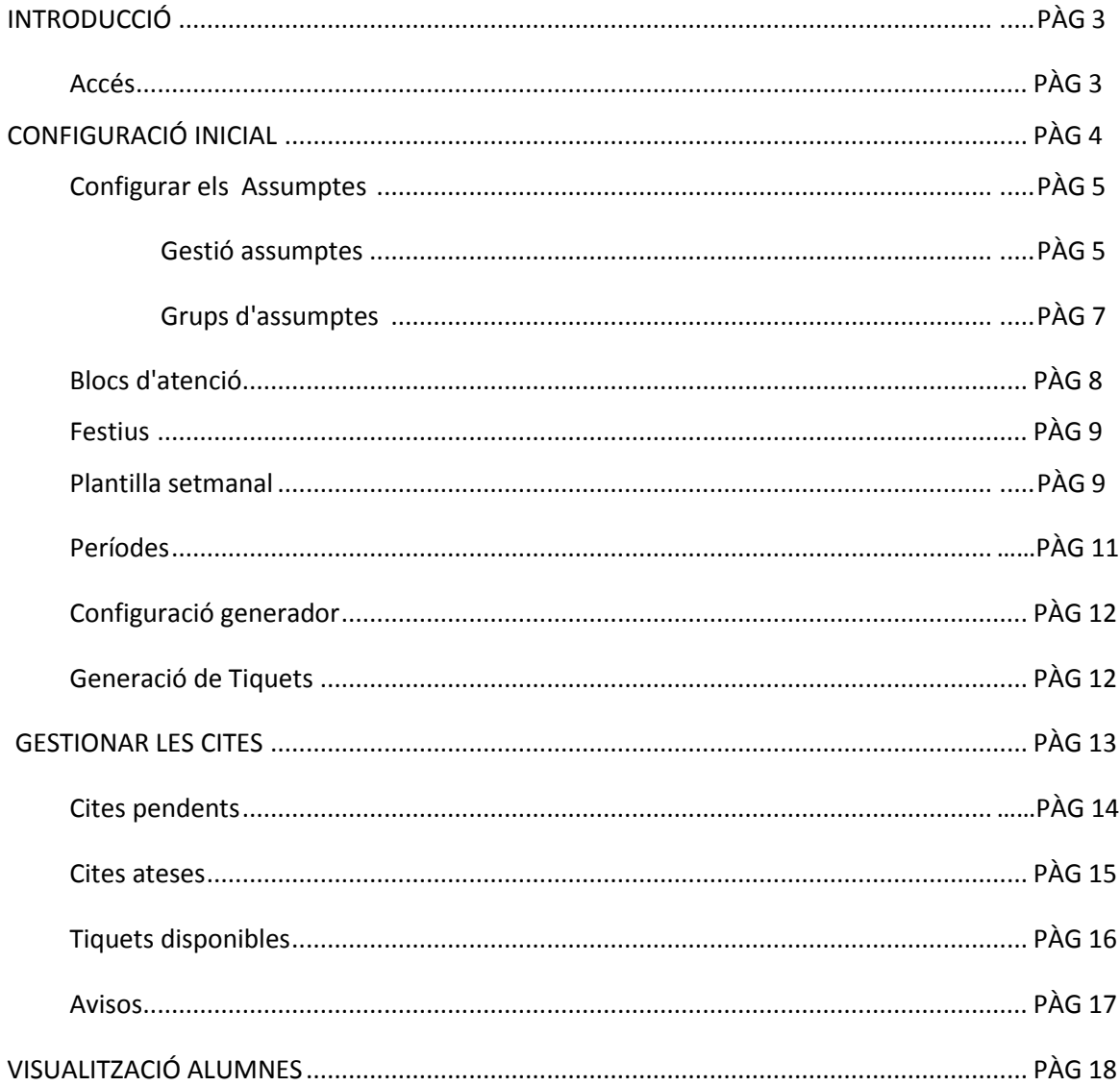

## **Introducció**

L'aplicatiu de "cita prèvia" és una eina virtual que permetrà al docent una estructuració i organització del seu temps d'atenció a l'estudiant. L'aplicatiu permet, de la mateixa manera que es fa a la gestió acadèmica de la facultat, que l'estudiant entri al web i reservi hora per reunir-se amb el professor dins dels horaris que aquest haurà establert prèviament, permetent-nos així gestionar millor el temps d'atenció gràcies tant a l'estalvi en corres electrònics per gestionar cada reserva com a l'oportunitat de dedicar a altres tasques les hores que no s'han assignat.

Aquest manual és una explicació senzilla de com fer servir l'aplicatiu per adaptar-lo a les nostres necessitats i horaris.

#### **Accés**

Previ a qualsevol acció, serà necessari que ens posem en contacte amb el Centre d'Assistència i Suport (CAS) de la UAB<sup>1</sup> per tal que ens creïn un espai personal.

L'espai es crearia dins l'aplicatiu de la Facultat de Psicologia, on trobem 4 opcions: Departament de Psicologia Bàsica, Evolutva i de l'Educació / Departament de Psicobiologia i de Metodologia de les Ciències de la Salut / Departament de Psicologia Clínica i de la Salut / Departament de Psicologia Social.

Un cop tinguem el nostre espai, l'accés a l'aplicatiu es fa des del següent enllaç: http://cita.uab.cat/*facultat*/*departament*/*usuari*/gestio/ .

Un cop identificats, ens trobarem en el menú principal, que podem veure a la Il·lustració 1.

 $\overline{a}$ 

<sup>&</sup>lt;sup>1</sup> [cas@uab.cat](mailto:cas@uab.cat) / 93 581 21 00

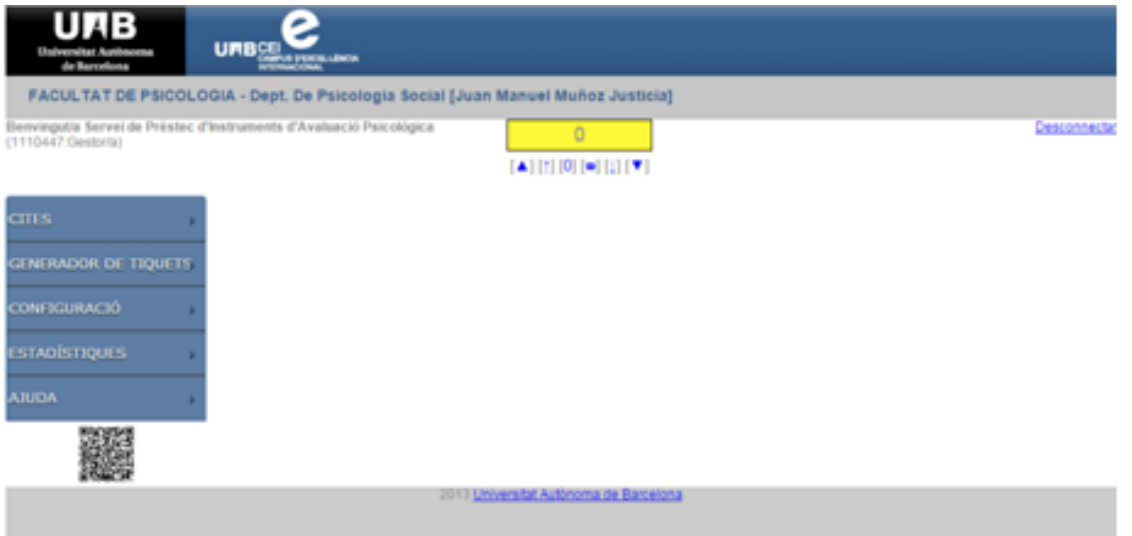

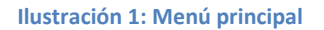

A continuació anirem explicant els passos a seguir per tal de configurar el nostre espai acord amb els nostres horaris i assignatures:

# **Configuració inicial**

Evidentment, en el nostre primer accés haurem de configurar el nostre sistema de cites. Per a això, haurem de definir (no necessàriament per aquest ordre):

- Blocs = els blocs horaris en els quals es podran concertar cites.
- Festius = dies festius en que no es programaran cites.
- Assumptes i grups d'assumptes = temàtiques o motius pels quals es poden programar cites (tutories, revisió d'exàmens).
- Plantilla setmanal = dies de la setmana i franges horàries (a partir dels blocs) en que es programaran cites.
- Períodes = dates (des de... fins a...) en que es programaran cites.

Totes aquestes opcions les definirem a través del menú Generador de Tiquets (Il·lustració 2).

#### MANUAL CITA PRÈVIA

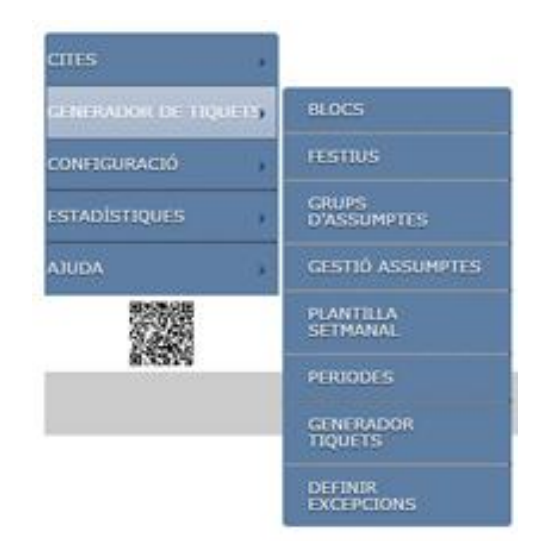

**Ilustración 2: Menú Generador de Tiquets**

#### **Configurar els Assumptes**

Entenem els assumptes com els diferents motius de consulta que proposarem als nostres alumnes, els podem organitzar, per exemple, per assignatures, per treballs /o per revisió d'examen.

Pel que fa als assumptes tenim dues opcions: determinar els grups d'assumptes on podrem agrupar per categories els diferents assumptes que es poden tractar durant una cita, i la gestió d'assumptes, que ens permetrà crear els diferents assumptes concrets pels quals atendrem als alumnes.

Per exemple, podem tenir un grup d'assumptes tutories que tingui com a elements o *membres les diferents assignatures que impartim, i un altre grup d'assumptes revisió que igualment inclogui les nostres diferents assignatures.*

*També podem realitzar un altre tipus d'organització amb les nostres diferents assignatures com ara grups d'assumptes que incloguin, cadascuna d'elles diferents temàtiques com a tutoria, revisió...*

*Començarem per crear els assumptes tot fent clic a "gestió d'assumptes" i més endavant els agruparem tot fent clic a "grups d'assumptes".*

#### **Gestió assumptes**

l

Amb aquesta opció podrem definir/editar/esborrar<sup>2</sup> i veure la llista d'assumptes pels quals donem atenció de cita prèvia. Veureu que hi ha un assumpte que no es pot editar/esborrar, aquest és "*Altres*", que sempre el permetrem com a opció que reculli el conjunt d'assumptes que no haguem tingut en compte.

Per afegir un assumpte, haurem de fer clic sobre la icona  $\blacksquare$ , per crear-ne, o a la icona del llapis si el que volem és editar un assumpte ja definit. També tenim l'opció esborrar-ne amb la icona de la paperera. (Il·lustració 3 esquerra).

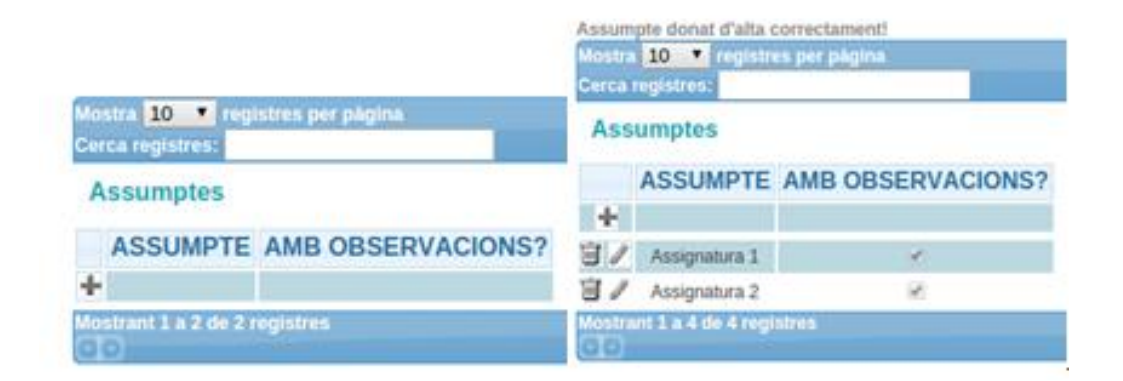

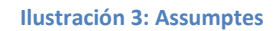

Com podem observar a la Il·lustració 4, quan editem un assumpte veurem que s'obre una caixa d'edició on podem indicar la documentació que cal tenir en compte per la gestió definida. Recomanem marcar sempre el quadre de la dreta ("*Amb observacions*?") si volem que a l'assumpte definit aparegui un quadre de text per a afegir observacions.

<sup>&</sup>lt;sup>2</sup> Si eliminem un assumpte que ha tingut reserves, aquest passarà a un estat no visible en aquest apartat de gestió d'assumptes, i es mantindrà només per a fer les estadístiques.

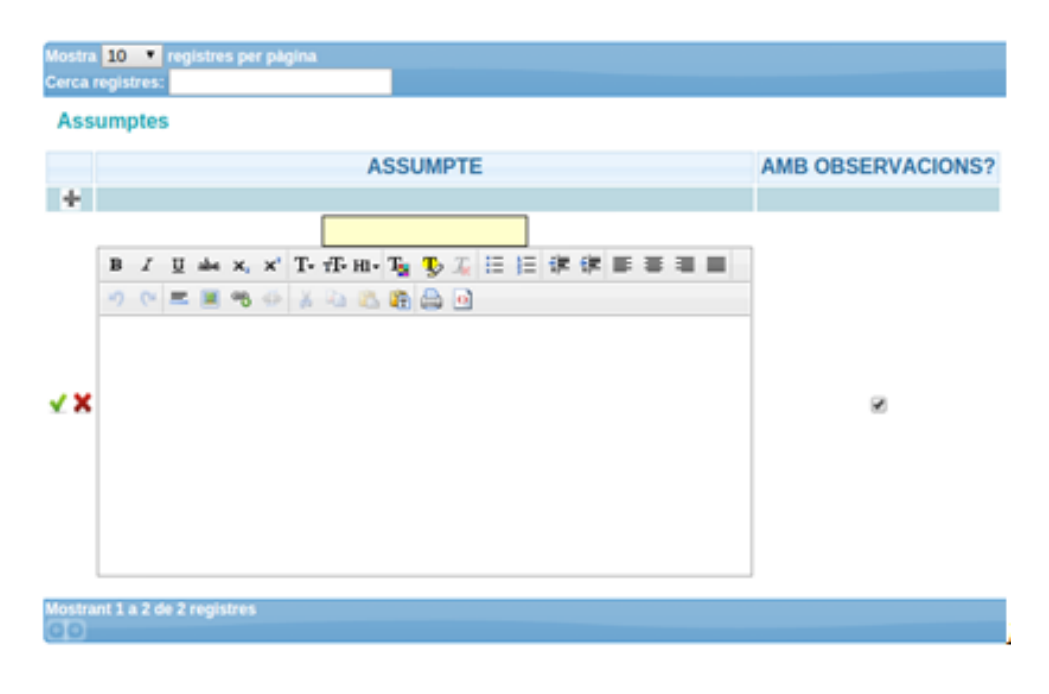

**Ilustración 4: Edició d'assumptes**

Finalment, clicant sobre la icona «ok» guardarem la definició del assumpte, que podrem veure a la pantalla inicial d'assumptes, tal i com veiem a la Il·lustració 3 dreta).

#### **Grup d'assumptes**

Una vegada creats els assumptes, podem agrupar-los, amb l'opció *Grups d'assumptes*.

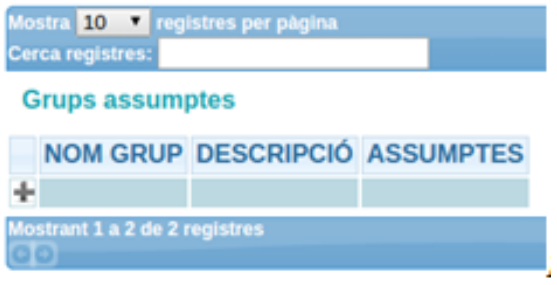

**Ilustración 5: grups d'assumptes**

Com abans, el primer que veurem serà la llista de grups d'assumptes, on podem afegir noves categories d'assumptes amb la icona «+» (Il·lustració 5).

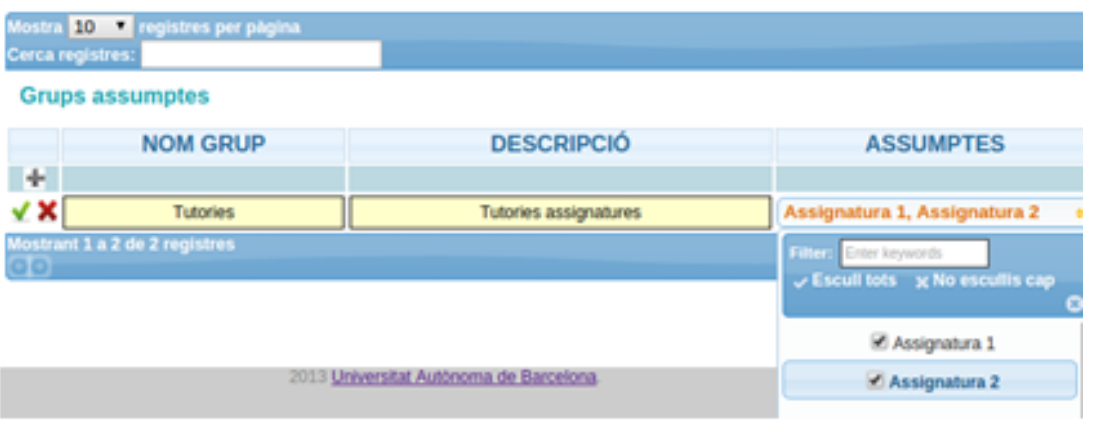

**Ilustración 6: Edició dels grups d'assumptes**

A la nova pantalla (Il·lustració 6), donarem un nom i una descripció al grup i a continuació seleccionarem, a "selecciona el(s) assumpte(s)", els assumptes concrets que hem definit prèviament i que formen part d'aquest grup.

#### **Blocs d'atenció**

 $\overline{\phantom{a}}$ 

Ens permet la definició dels *blocs horaris* que apareixeran a la graella de l'horari d'atenció.

A la Il·lustració 7, podem veure el llistat en mode edició on podem modificar els valors d'hora d'inici, final i intervals d'atenció.

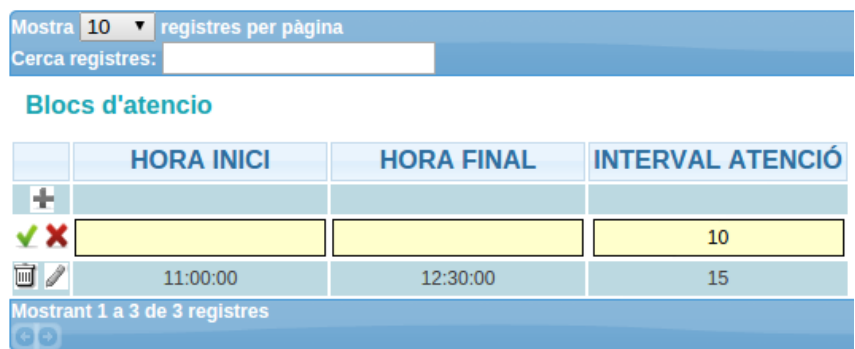

#### **Ilustración 7: Edició dels Blocs d'atenció**

A la columna "interval atenció"determinarem cada quants minuts es podrà donar cita. Així doncs, estarem definint que de 11:00 a 12:30 del matí, estarem donant cita prèvia<sup>3</sup> als alumnes cada 15 minuts.

<sup>&</sup>lt;sup>3</sup> A l'aplicació ho trobarem com a tiquets, ja que la nomenclatura de l'aplicatiu està pensada per cites prèvies en llocs com la gestió acadèmica on cada cita va lligada a un tiquet físic.

Aquest serà el primer pas per generar una plantilla setmanal, que s'explica en el següent apartat, ja que *si no tenim blocs definits no els podrem aplicar a cap plantilla*.

**Nota**: Es recomana crear un bloc horari diferent per a la revisió d'exàmens, i tenir en compte que no se solapi amb cap altre bloc per evitar interferències i problemes en la generació de cites prèvies.

#### **Festius**

La funcionalitat d'aquest opció és la de definir els dies i períodes festius pels quals no s'han de generar tiquets. Hem de recalcar que els caps de setmana no cal especificar-los perquè són detectats automàticament.

|                | Festius    |                              |
|----------------|------------|------------------------------|
|                |            | <b>DATA INICI DATA FINAL</b> |
| ÷              |            |                              |
| 回ノ             | 2013-08-05 | 2013-08-30                   |
| $\mathbb{H}$ / | 2013-09-11 | 2013-09-11                   |
| $\Box$         | 2013-09-23 | 2013-09-23                   |
| $\mathbb{I}$   | 2013-09-24 | 2013-09-24                   |
| $\overline{u}$ | 2013-11-01 | 2013-11-01                   |
| $\mathbb{I}$   | 2013-12-06 | 2013-12-06                   |
| $\Box$ /       | 2013-12-24 | 2014-01-06                   |

**Ilustración 8: Definició de dies festius**

#### **Plantilla setmanal**

Al mateix menú des d'on hem estat treballant fins ara, el de generador de tiquets (veure Il·lustració

2), hi tenim l'opció de crear les plantilles setmanals que ens interessin (Il·lustració 9).

Si no escollim cap grup, per defecte atendrem qualsevol assumpte que tinguem definit.

| Mostra 10 <i>v</i> registres per pàgina |                         |                                    |  |                |  |  |  |  |  |  |
|-----------------------------------------|-------------------------|------------------------------------|--|----------------|--|--|--|--|--|--|
|                                         | <b>Cerca registres:</b> |                                    |  |                |  |  |  |  |  |  |
|                                         |                         | <b>Plantilles setmanals</b>        |  |                |  |  |  |  |  |  |
|                                         |                         | <b>NOM CONFIGURACIÓ DESCRIPCIÓ</b> |  |                |  |  |  |  |  |  |
| ю                                       |                         |                                    |  |                |  |  |  |  |  |  |
| $\Box$ /                                |                         | Segon semestre                     |  | Segon semestre |  |  |  |  |  |  |
|                                         |                         | Mostrant 1 a 4 de 4 registres      |  |                |  |  |  |  |  |  |

**Ilustración 9: Llistat de plantilles setmanals**

A l'activar l'edició (Il·lustració 10), associarem els blocs d'atenció als dies de la setmana i franja de mati/tarda, també tindrem la possibilitat de limitar els assumptes que atenem escollint de la llista de grups d'assumptes definits anteriorment.

|     | Mostra 10 <b>v</b> registres per pàgina<br><b>Cerca registres:</b> |   |   |                                      |                                                                                                    |                       |
|-----|--------------------------------------------------------------------|---|---|--------------------------------------|----------------------------------------------------------------------------------------------------|-----------------------|
|     | <b>Plantilles setmanals</b>                                        |   |   |                                      |                                                                                                    |                       |
|     | <b>NOM CONFIGURACIÓ</b>                                            |   |   |                                      | <b>DESCRIPCIÓ</b>                                                                                                    |                       |
| H.  |                                                                    |   |   |                                      |                                                                                                    |                       |
| 7 X | Segon semestre                                                     |   |   |                                      | Segon semestre                                                                                                    |                       |
|     |                                                                    | ÷ | ÷ | DILLUNS DIMARTS DIMECRES DIJOUS<br>÷ | Bloc: 11:00:00 a 12:30:00 (15) ▼<br>Llocs:<br>1<br>Assumptes:<br>Tots els assumptes (defecte) ▼<br>Tots els assumptes (defecte)<br><b>Tutories</b><br> | <b>DIVENDRES</b><br>÷ |
|     |                                                                    | ÷ | ÷ | ÷                                    | ÷                                                                                                    | ÷                     |
|     | Mostrant 1 a 4 de 4 registres                                      |   |   |                                      |                                                                                                    |                       |

**Ilustración 10: Edició de la plantilla setmanal**

Posicionant el ratolí sobre la icona **podrem veure quins assumptes atendrem a aquell bloc**, com es pot veure a la Il·lustració 11).

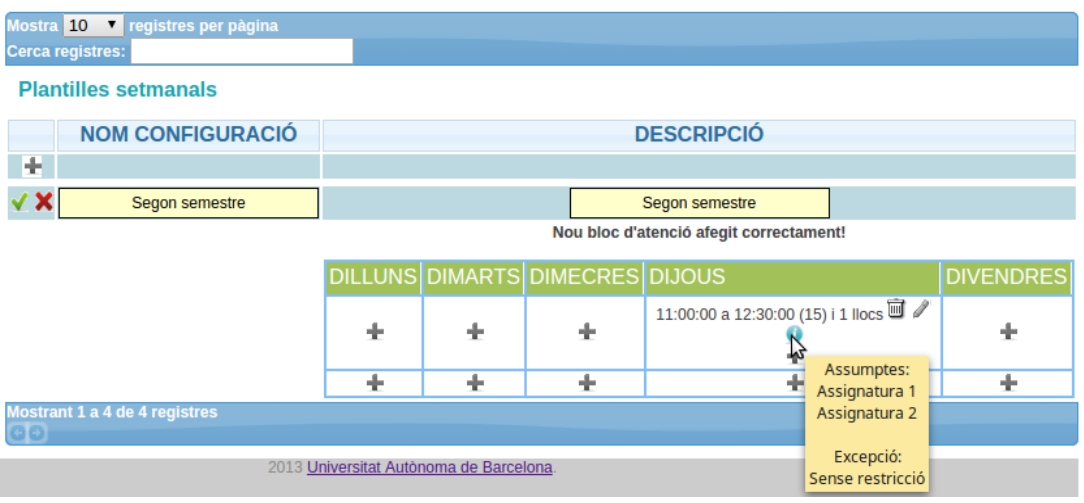

**Ilustración 11: Visualització assumptes vinculats al bloc**

#### **Períodes**

Amb aquesta opció farem l'associació entre les plantilles setmanals i els intervals de dates (Il·lustració 12).

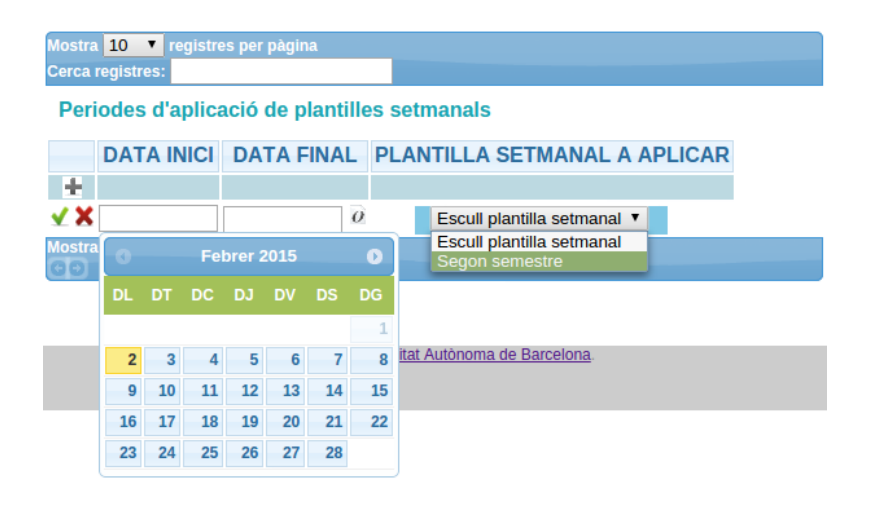

**Ilustración 12: Edició períodes d'aplicació de plantilles**

Haurem de especificar l'interval de dates a que volem associar, data d'inici i data de final, així com la plantilla que volem que s'apliqui a l'interval definit. A la data de final podem especificar "0000- 00-00" amb la icona '0', per tal de definir que el període no té final definit. Aquesta opció és interessant per definir una plantilla per defecte que serà sempre vàlida si no se'n defineix cap altre.

#### **Configuració generador**

Un cop completades les definicions en aquest menú, cal definir amb quants dies d'antelació es generaran els tiquets i quedaran disponibles per fer reserves. Per això, cal fer clic al desplegable "configuració" que apareix a la Il·lustració 1. Per defecte, es fa a 30 dies vista, de manera que el primer cop no es generaran tiquets fins al cap d'un mes d'haver-los definit. Així doncs, el primer mes haurem de generar els tiquets manualment, tal i com es veu a l'apartat «generació de tiquets». Per tal de canviar això, hem d'anar a *Configuració > Configuració generador* (Il·lustració 13), a on podem determinar el nombre de dies per endavant que s'aniran generant els tiquets a la generació nocturna que es realitza cada  $dia<sup>4</sup>$ .

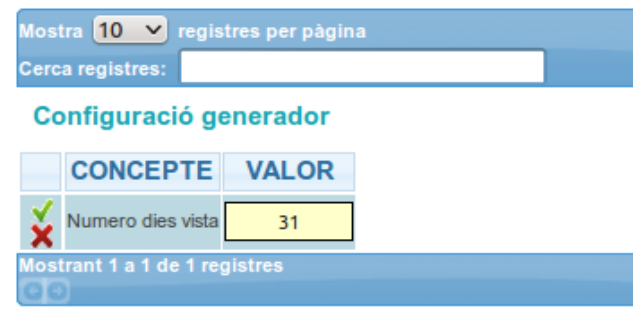

**Ilustración 13: Configuració generador**

Recomanem posar-la a 10-15 dies, per tal de tenir una previsió de quanta gent tindrem amb temps suficient per a poder fer-hi modificacions.

#### **Generació de Tiquets**

 $\overline{a}$ 

La generació de tiquets es farà de manera automàtica durant la nit següent a la nostre configuració (tenint en compte, com hem dit abans, que després de la configuració inicial, els tiquets no començaran a generar-se fins que hagin passat el nombre de dies especificats en "configuració generador"). Però, si pel motiu que sigui volem introduir manualment tiquets, haurem d'anar al menú desplegable, a l'opció de generador de tiquets i seleccionar la penúltima opció, com es veu a la Il·lustració 3, i se'ns obrirà la pantalla que veiem a la Il·lustració 14 per a generar-los, haurem de

<sup>&</sup>lt;sup>4</sup>Si per exemple estem realitzant la configuració al dia 1 del mes i definim el valor de 10 dies, els primers tiquets automàtics es generaran a partir del dia 11 (el dia 1, es generaran els del dia 11, el 2, els del dia 12, i així successivament), pel que si volem poder atendre cites entre els dies 1 i 10, hauríem de generar manualment els tiquets.

seleccionar un dels dies que prèviament haguem definit horaris d'atenció. Els tiquets manuals només es generaran si no hi ha incompatibilitats amb les definicions generals. En cas que no es generin, rebrem un missatge d'avís. Un cop generats els tiquets apareixeran uns missatges com podem veure a la mateixa il·lustració.

|                                                                                                    | Dia:         |                |           |     |             |       |    |           |
|----------------------------------------------------------------------------------------------------|--------------|----------------|-----------|-----|-------------|-------|----|-----------|
|                                                                                                    | <b>I</b> Sel |                |           |     | Febrer 2015 |       |    | $\bullet$ |
|                                                                                                    |              | DL             | <b>DT</b> | DC. | DJ.         | DV DS |    | <b>DG</b> |
|                                                                                                    |              |                |           |     |             |       |    | 1         |
|                                                                                                    |              | $\overline{2}$ | 3         | 4   | 5           | 6     | 7  | 8         |
|                                                                                                    |              | 9              | 10        | 11  | 12          | 13    | 14 | 15        |
|                                                                                                    |              | 16             | 17        | 18  | 19          | 20    | 21 | 22        |
|                                                                                                    |              | 23             | 24        | 25  | 26          | 27    | 28 |           |
| parametres<br>$^{1}$ data:2015-02-19<br>$hora$ inici: $11:00:00$<br>hora final:12:30:00<br>interval:15<br>Comprovant coincidència amb festius<br>Comprovant que no hi hagin reserves per aquesta data<br>No hi han reserves fetes per aquest dia.<br>Comprovant si hi ha tiquets generats per aquesta data<br>I No hi han tiquets per aquest dia.<br>Generant tiquets<br>parametres<br>torn inicial:1<br>Ilocs atencio:1<br>I Inserint els tiquets generats<br>-2015-02-19", (2015-02-19", 2015-02-19", 2015-02-19"), (2015-02-19", 2015-02-2015) ]<br>19','11:45',4),('2015-02-19','12:00',5),('2015-02-19','12:15',6)<br>He inserit 6 tiquets.<br>Procés de generació finalitzat.<br>Alliberant connexió BBDD.<br>onnexió BBDD alliberada correctament. |              |                |           |     |             |       |    |           |

**Ilustración 14: Generació de tiquets**

## **Gestionar les cites**

Tot el que hem explicat fins ara, són els paràmetres que hem establert per tal que els nostres alumnes puguin venir al despatx amb cita prèvia, no ho haurem de modificar a no ser que hi hagi un canvi d'horari.

La gestió de les cites la realitzarem des del menú "cites". Les seves opcions ens permeten fer les accions necessàries per atendre els usuaris.

#### **Cites pendents**

 $\overline{\phantom{a}}$ 

Aquesta opció ens permet veure les cites pendents d'atendre per un dia donat<sup>5</sup>. Fent clic a la caixa del Dia, ens obrirà un *calendari* on podrem escollir entre els dies que hi hagin cites pendents d'atendre. Un cop seleccionat el dia, veurem les dades com es pot veure a la Il·lustració 15.

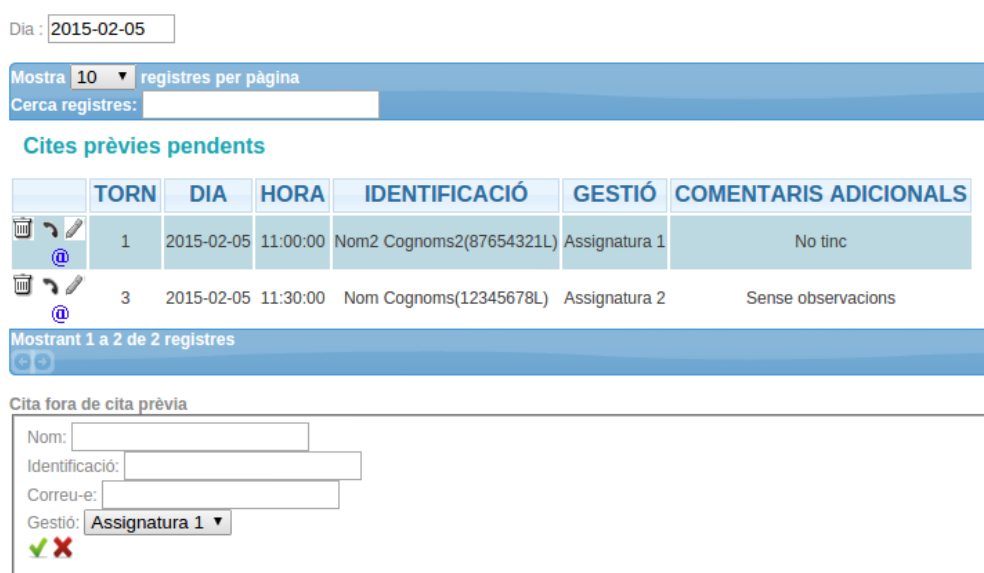

#### **Ilustración 15: Visualització cites pendents**

Si tenim moltes cites pendents per un mateix dia, podem utilitzar la caixa de *Cerca registres*, on podem escriure el text que volem que aparegui en qualsevol de les 6 columnes de dades de les cites.

La taula està formada per 7 columnes. La *primera* conté les icones sobre les accions que podem fer sobre la cita (esborrar, atendre i editar<sup>6</sup>).

La funció atendre el que fa és passar la cita a estat atesa. És important utilitzar aquesta opció, ja que en cas contrari en acabar l'horari d'atenció automàticament passaran a ateses però amb una marca de que no han assistit.

<sup>5</sup> El sistema no genera avisos per correu electrònic de les cites pendents.

<sup>6</sup> Aquests símbols són els mateixos a totes les diferents pantalles, de tal manera que sempre que veiguem el símbol del contenidor, voldrà dir esborrar, el del telèfon farà referència a atendre, i el llapis, a editar.

La funció editar serveix per canviar el dia i/o hora en que serà atesa. En clicar a la icona, veurem que les icones passen a ser acceptar i cancel·lar, i les columnes de dia i hora canviaran el seu mode a edició, de manera que podrem canviar-los (Il·lustració 16).

Sota les caixes d'edició del dia i hora veurem que apareix un cadenat que ens indica per quina de les dues opcions estem blocant el canvi (pel dia o l'hora). Inicialment ens apareixeran els dos cadenats tancats. Veurem també que l'hora pot haver canviat en canviar a "editar", és per això que **és molt important "cancel·lar" en cas de no canviar res**, la raó d'aquest canvi és que ens mostra les hores lliures i òbviament la que tenim està ocupada.

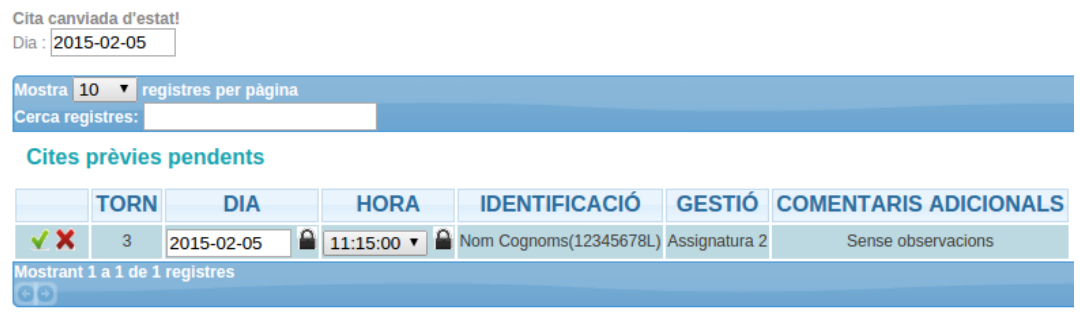

#### **Ilustración 16: Edició de cites pendents**

La *segona* columna ens indica el nombre de torn que té la cita prèvia.

La *tercera* i *quarta* columna ens indiquen el dia i hora de la cita.

La *cinquena* columna ens indica les dades personals de la persona que ha de ser atesa.

La *sisena* columna indica el tipus de gestió de la consulta/tràmit pel que serà atès, així com la *setena* columna ens indicarà comentaris addicionals que ens puguin haver facilitat.

Sota la taula trobarem una opció per poder entrar les cites que en cas de necessitat haguem *d'atendre sense cita prèvia*.

Com podem veure podrem introduir el nom, la documentació identificativa, el correu-e i la gestió per la que l'atenem.

#### **Cites ateses**

Aquesta opció ens permet veure les cites que ja hem atès. El seu funcionament és similar al descrit a l'apartat anterior (Cites pendents), tot i que en aquest cas no tenim l'opció d'editar-les.

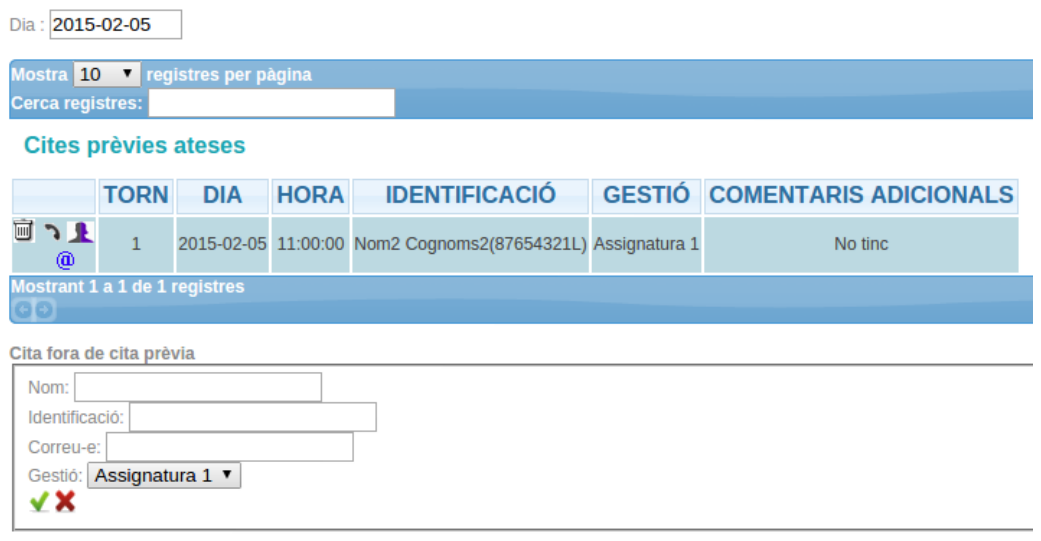

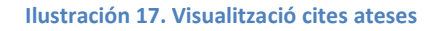

Al llistat de cites ateses es mostraran en vermell les que no s'han presentat (o no s'han marcat com ateses). A la primera columna podem veure qui ha atès cada cita al passar el ratolí per sobre de la  $i$ cona  $\mathbf{\mathbf{\mathbf{\mathbb{R}}}}$ 

Ens dona l'opció de contactar amb l'estudiant a través de la interfície al clicar sobre l'@, mitjançant el correu proporcionat per l'estudiant.

Aquí també tenim l'opció d'entrar les cites ateses sense cita prèvia, com a les "cites pendents".

#### **Tiquets disponibles**

Aquesta opció ens permet veure de manera gràfica els tiquets (cites) disponibles per una determinada data (Il·lustració 18). Per escollir la data farem clic a la caixa "Dia" i ens obrirà un calendari on podrem seleccionar el dia concret que volem visualitzar. Sota aquesta caixa de la data veurem que tenim el següent missatge: *"Si voleu esborrar els tiquets d'un lloc d'atenció, primer escolliu el dia i després feu clic a "*. Si fem clic a aquesta icona, esborrarà els tiquets de tot un dia.

A la vertical apareixeran els horaris disponibles i a l'horitzontal ens indicarà el nombre de tiquets disponibles per aquell horari.

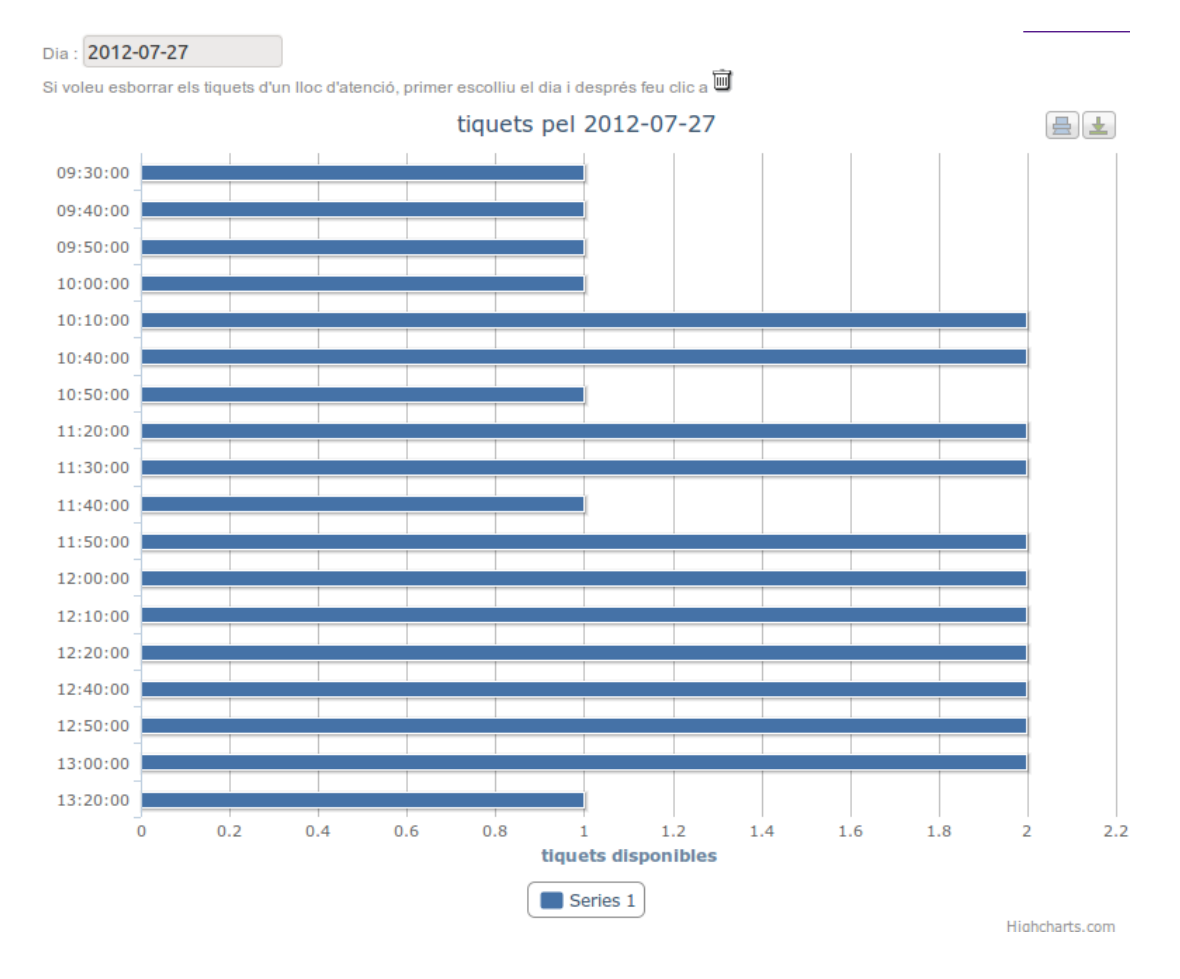

**Ilustración 18: Tiquets (cites) disponibles**

S'ha d'anar amb compte a l'hora d'esborrar els tiquets per a cert dia, doncs si un cop fet, es volen afegir nous tiquets per aquest dia, s'haurà de fer manualment, com hem explicat a l'apartat "cites pendents".

#### **Avisos**

Aquesta opció serveix per definir avisos que els estudiants visualitzaran quan es connectin a la pagina per demanar la cita prèvia. Si hi ha més d'un avís actiu i no caducat, aniran mostrant-se de manera cíclica cada uns pocs segons.

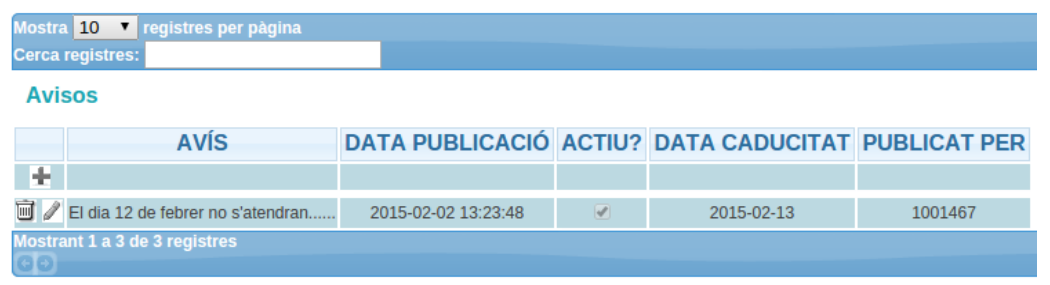

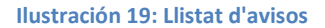

Quan editem un avís ens apareixerà una caixa d'edició per escriure el contingut de l'avís (Il·lustració 20), també a destacar que podrem activar o desactivar l'avís i definir la seva caducitat. Si a la caducitat el definim com a "0000-00-00" el que estarem dient és que no caduca mai.

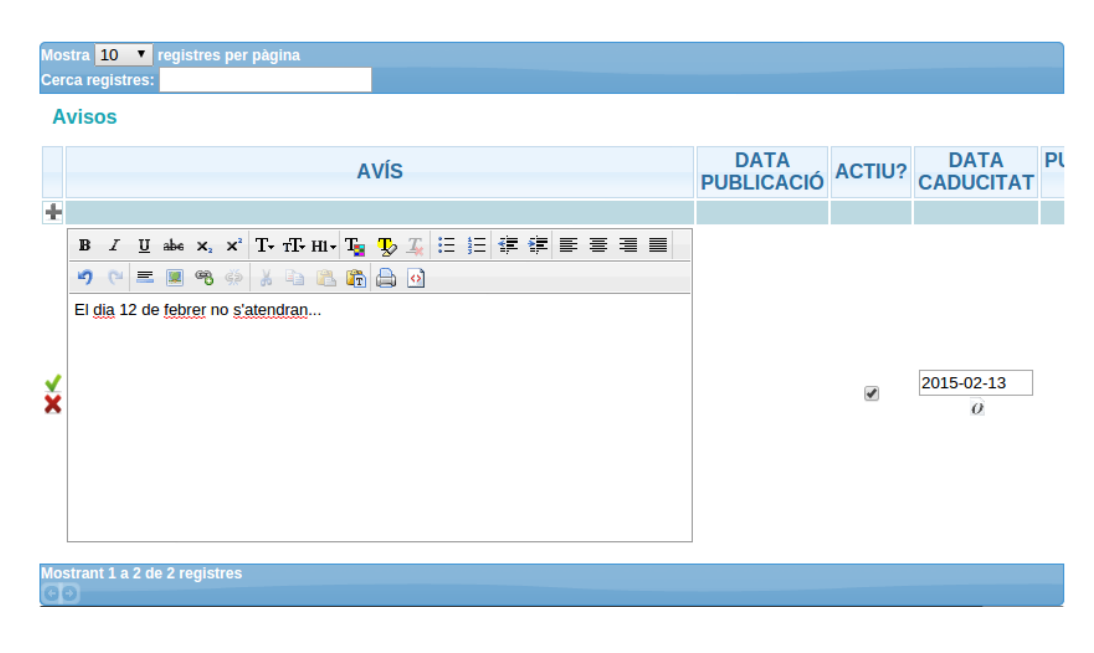

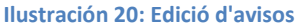

# **Visualització alumnes**

Per realitzar una sol·licitud de cita prèvia, els estudiants tenen dues opcions, escanejar des dels seus dispositius mòbils el codi QR que podem generar des de la pàgina principal de l'aplicació,

clicant a la miniatura del codi, o amb l'opció *Veure QR* del menú *Ajuda* (Il·lustració 21)<sup>7</sup> , o accedir des de l'adreç[a http://cita.uab.cat.](http://cita.uab.cat/)

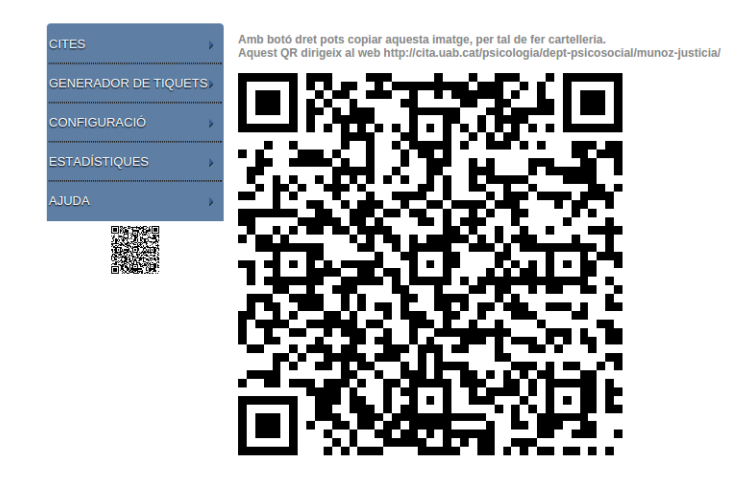

**Ilustración 21. Codi QR per accedir a l'aplicatiu**

Si no publiquem el codi QR, en accedir a l'adreça http://cita.uab.cat, l'estudiant haurà de seleccionar la facultat, departament i docent a qui vol sol·licitar cita prèvia (Il·lustració 22).

The manuscrim and the manuscrim and the mean and the mean of the mean of  $\frac{1}{2}$  Podem publicar aquest codi, per exemple, al nostre espai de campus virtual en la porta del nostre despatx.

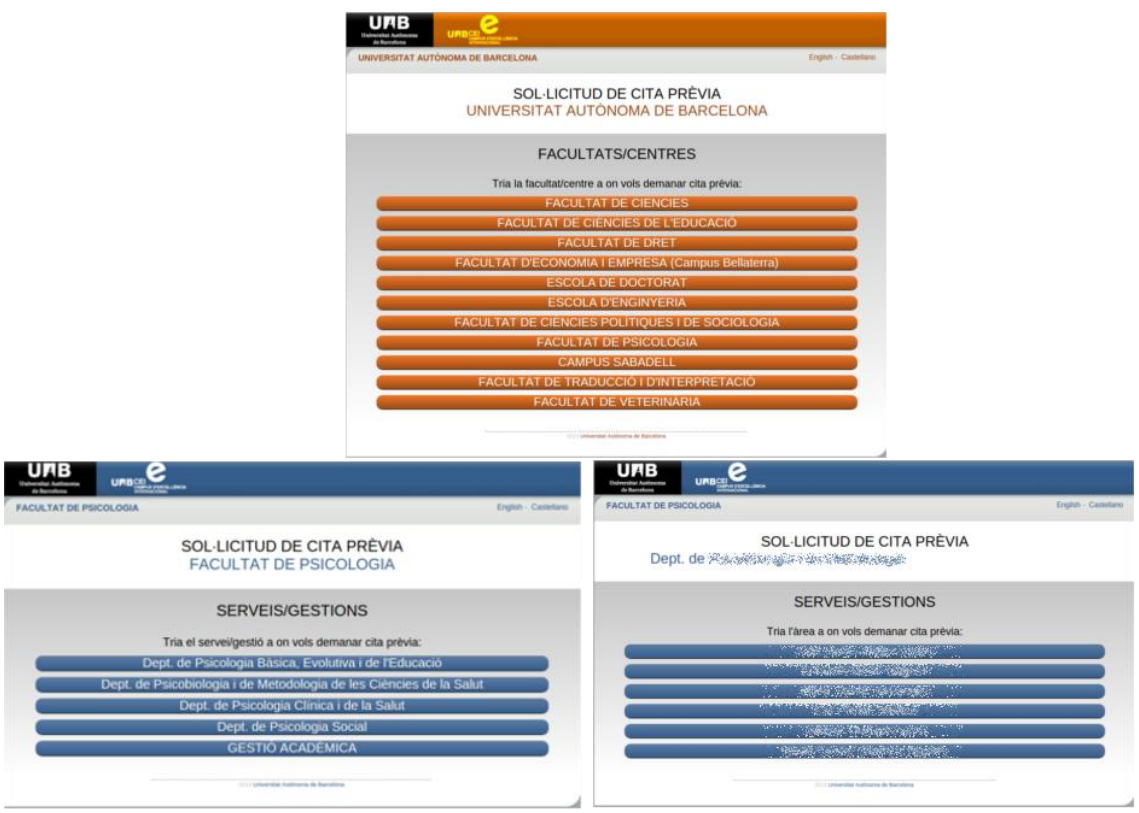

**Ilustración 22: Selecció de cita: prèvia.**

A continuació (a partir d'aquí aquests passos són els mateixos per els qui hagin utilitzat l'opció de codi QR) seleccionarà l'assumpte, dia i hora de la cita (Il·lustració 23) i les seves dades personals (Il·lustració 24).

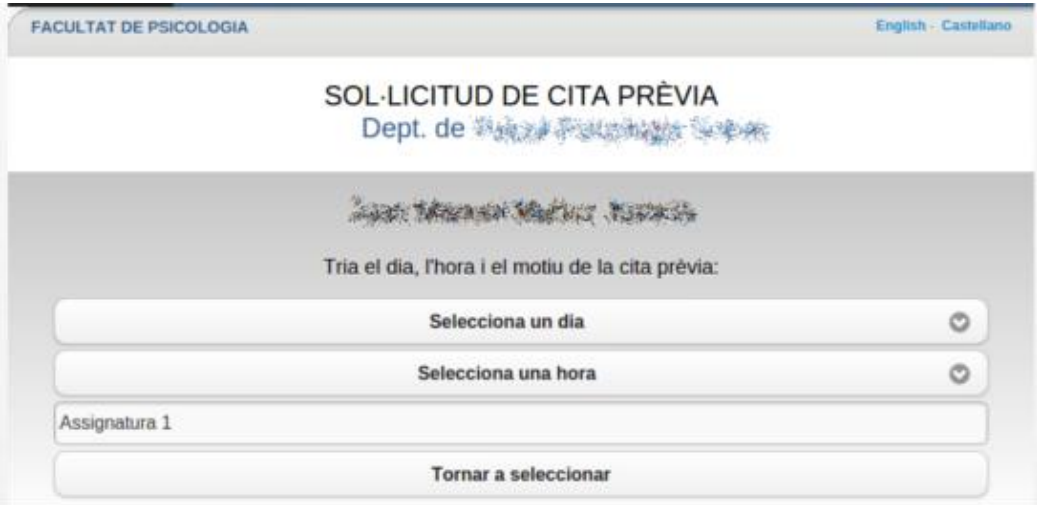

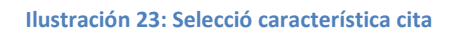

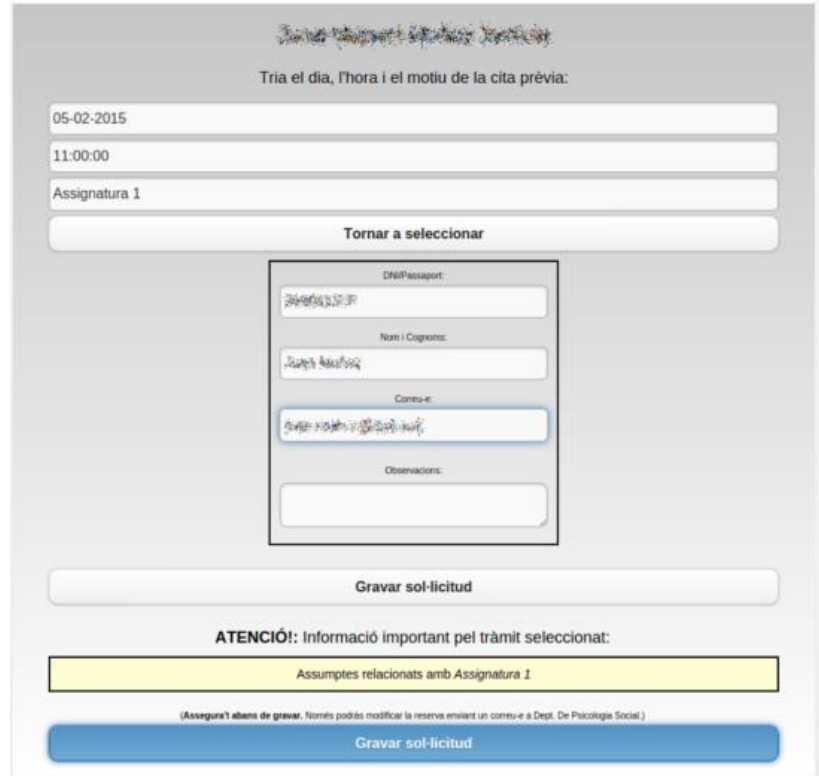

**Ilustración 24: Dades personals**

Finalment, l'alumne visualitzarà la confirmació de la cita.

#### MANUAL CITA PRÈVIA

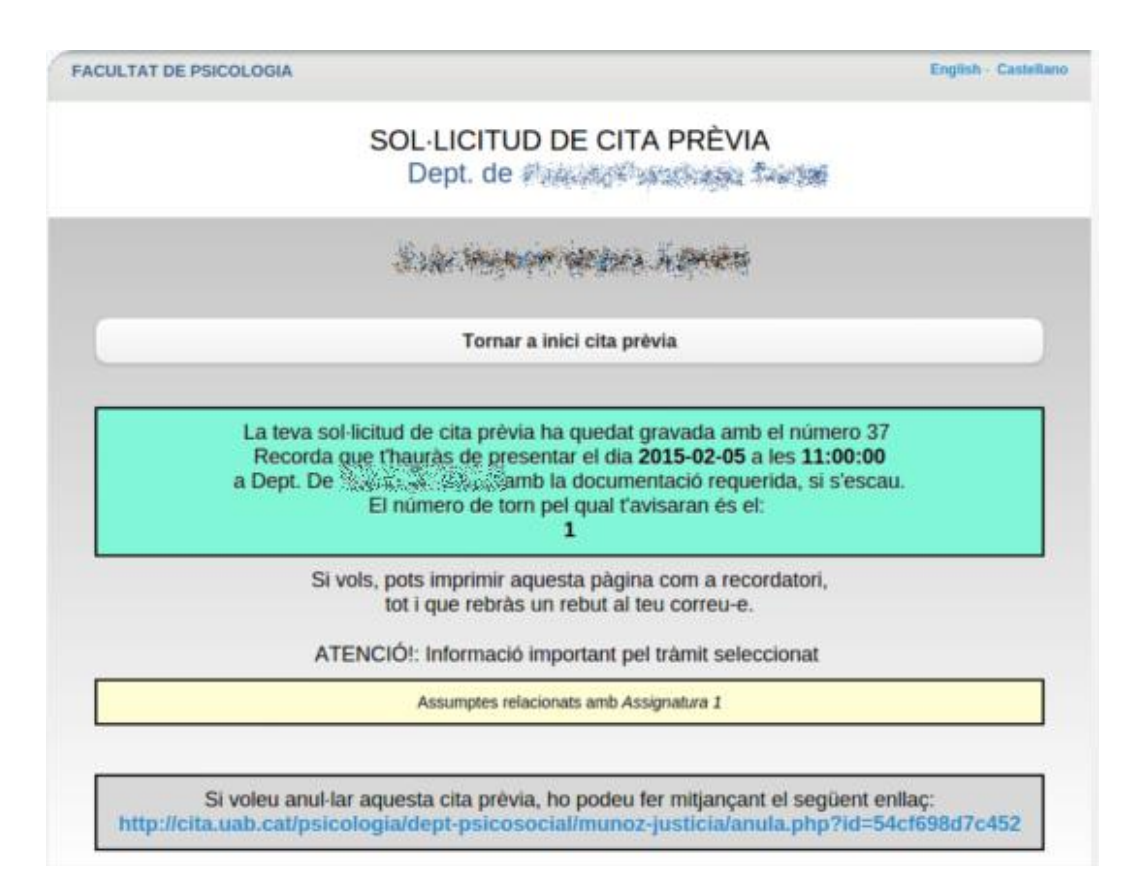

**Ilustración 25: Confirmació de cita**